## CRÉATION D'UN COMPTE SUR LE PORTAIL PARENTS MOZAIK

- 1 Vous diriger sur le site https://portailparents.ca/ :
- 2 Cliquer sur la pastille bleue Se connecter

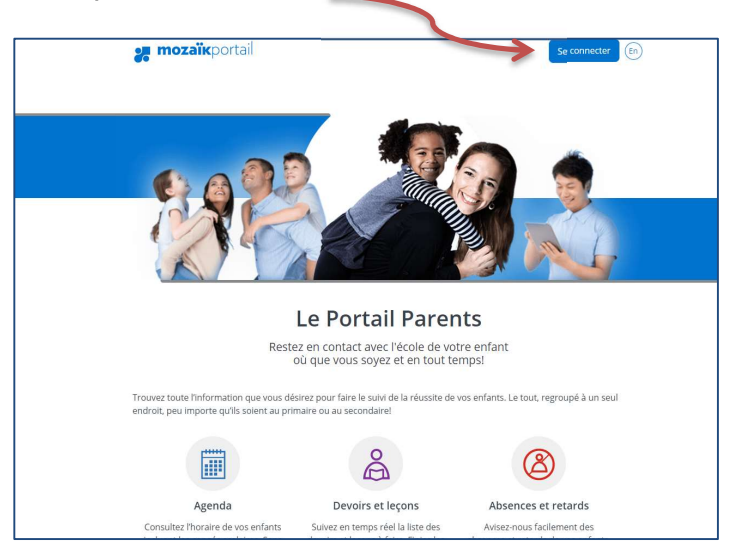

## 3 Vous devez CRÉER un compte.

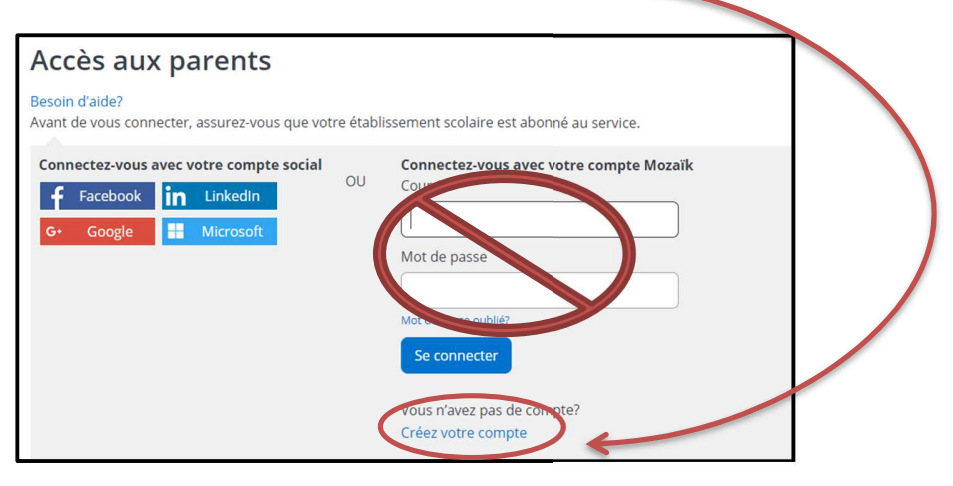

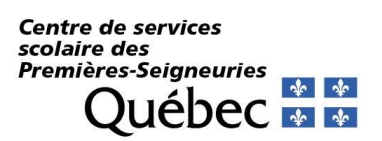

4 Sur la prochaine page, entrer l'adresse courriel fournie à l'école de votre ou vos enfants à l'endroit prévu à cette fin. Cliquer ensuite sur : « Obtenir un code de vérification »

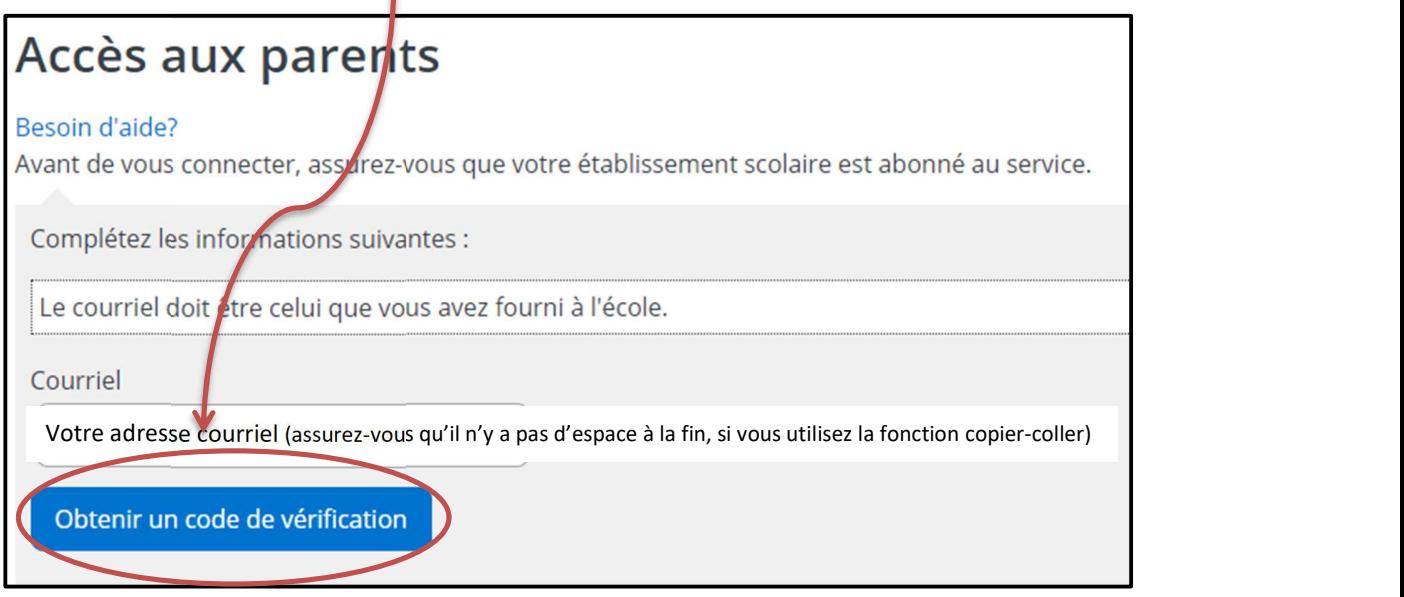

Ne pas fermer la page Web Mozaïk. Si vous fermez la fenêtre Mozaïk, cela neutralise le code que vous recevrez. Il faudra recommencer.

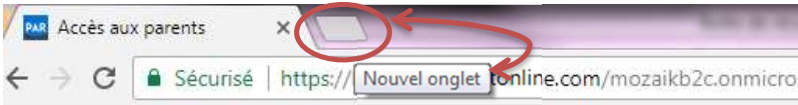

٠

5 Vous rendre dans votre boîte de messagerie pour récupérer votre code de vérification (code numérique de 6 chiffres). Il peut y avoir un délai avant de recevoir le courriel (1 ou 2 minutes). Entrer ensuite le code de vérification à l'endroit prévu (assurez-vous qu'il n'y a pas d'espace à la fin, si vous utilisez la fonction copier-coller) et sélectionner la pastille « Vérifier le code ».

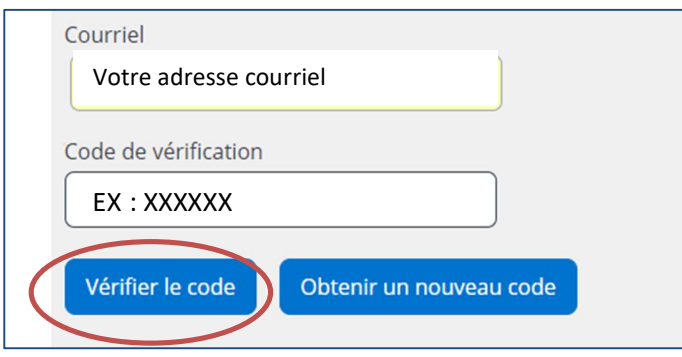

## Centre de services scolaire des scolaire des<br>Premières-Seigneuries<br>Que Le Le Le Le Le Le Le Québec + +

Pour toute question, veuillez contacter l'établissement scolaire de votre enfant ou votre école de bassin selon votre situation.

Une fois le code entré, vous pourrez créer votre mot de passe\* et l'entrer à nouveau pour la confirmation. Enregistrer.

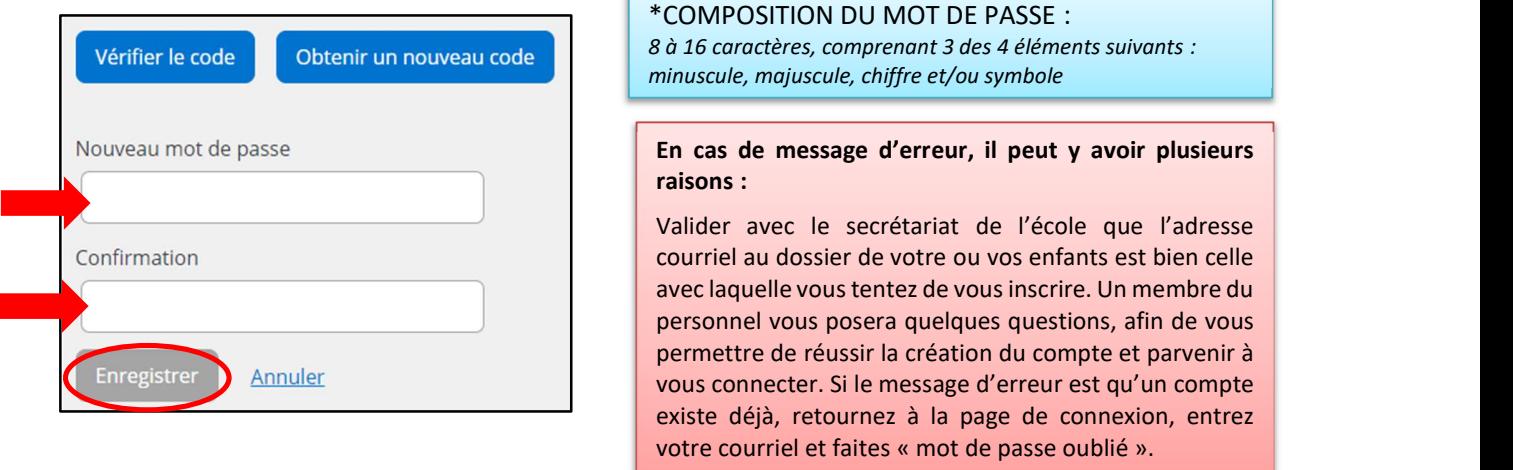

6 Après avoir créé votre compte, un encadré contenant un lien vous permettra de vous rendre à la page des questions de vérification. Quelques renseignements vous seront demandés afin de valider votre accès au dossier de votre enfant.

- Nom du CSS : CSS des Premières-Seigneuries (utiliser le menu déroulant, les noms sont en ordre alphabétique.)
- Nom de votre enfant (tel qu'il apparaît au dossier de l'école)
- $\sqrt{ }$  Prénom de votre enfant (tel qu'il apparaît au dossier de l'école)
- $\checkmark$  Date de naissance : Jour Mois (menu déroulant) Année
- $\checkmark$  Numéro de fiche ou code permanent : *Il serait* préférable d'utiliser la fiche. Code numérique de 7 chiffres (pas de e devant le code). Vous pouvez trouver le numéro sous le code-barres de votre état de compte ou sur le bulletin. Contactez l'école au besoin.

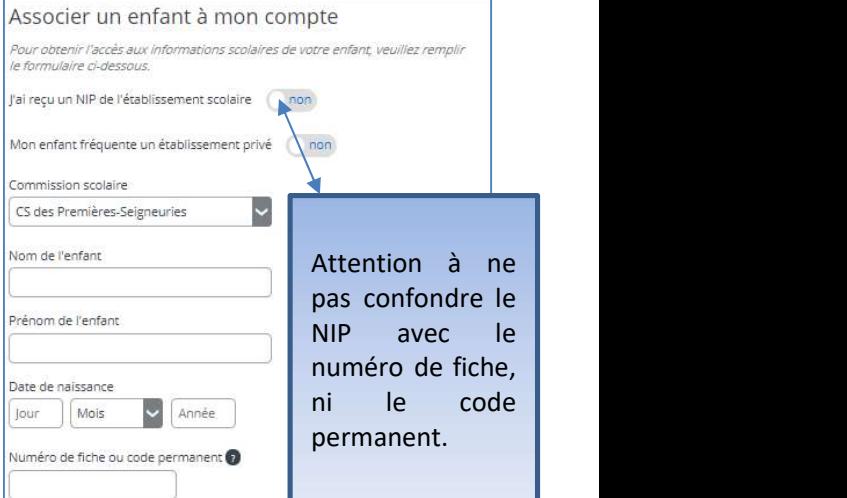

## Enregistrer

Ces renseignements se trouvent sur les documents officiels transmis par l'école ou le centre de services scolaire (bulletin, horaire, état de compte, etc.) Pour les élèves qui fréquentent actuellement le programme Passe-Partout ou le préscolaire 4 ans, un courriel vous a été acheminé récemment, afin de vous communiquer le numéro de fiche de votre enfant. Si vous n'avez pas reçu ce courriel, bien vouloir communiquer avec le secrétariat de votre école.

Pour toute question, veuillez contacter l'établissement scolaire de votre enfant ou votre école de bassin selon votre situation.

Si vous désirez inscrire un autre enfant, vous pouvez le faire en appuyant sur la pastille famille puis cliquer sur « Inscrire un autre enfant » :

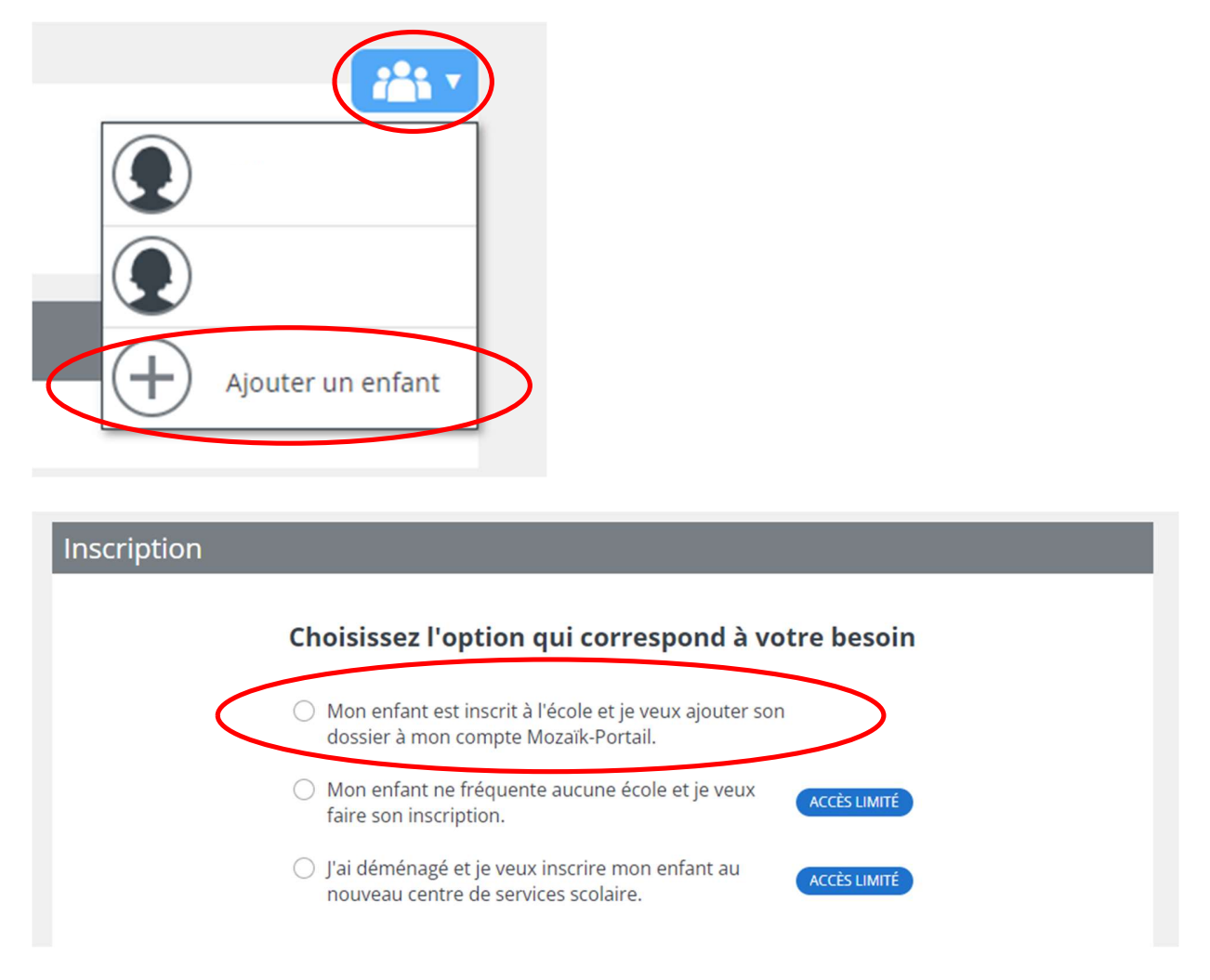

Vous n'avez qu'à remplir les informations de votre enfant.

En cas de problème, merci de communiquer avec votre école.

Il se pourrait que la/le secrétaire d'école vous communique un NIP au lieu du numéro de fiche de votre enfant.

Dans ce cas, lorsque vous ajouterez un enfant vous devrez répondre OUI à la question « J'ai reçu un NIP de l'établissement scolaire », vous le saisirez à l'endroit prévu à cet effet puis ferez enregistrer.

Pour toute question, veuillez contacter l'établissement scolaire de votre enfant ou votre école de bassin selon votre situation.

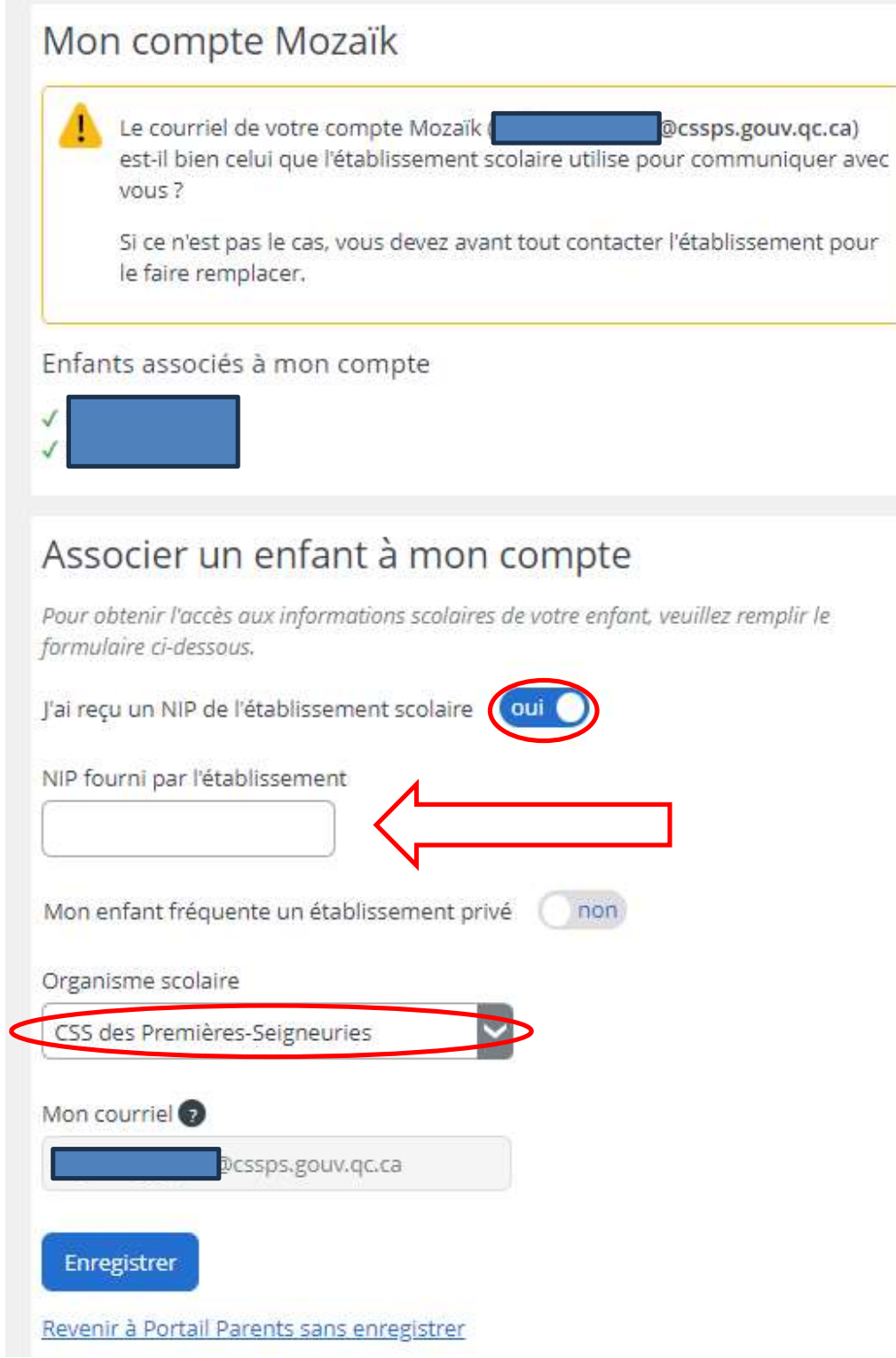